## **ADD A PERUSALL LINK TO YOUR BLACKBOARD COURSE**

- 1. Access your Blackboard course.
- 2. Click on **Content or Course Materials.**
- 3. Choose **Perusall** from the **Build Content** dropdown menu.
- 4. Enter Perusall (or anything) in the Name field.
- 5. Choose **Yes** in the Enable Evaluation field.

6. Enter 3 in the Points Possible field (once you enter Perusall and adjust your assignment score range under **settings>advanced**, THEN you can change this field from 3 to whatever it is in Perusall)

- 7. Choose **Yes** in the Permit Users to View this Content field.
- 8. Click **Submit.**

**Buil** Cour

Edpu **MAT** Wile loVE Grea ALEK

SL&I Pack

Peru

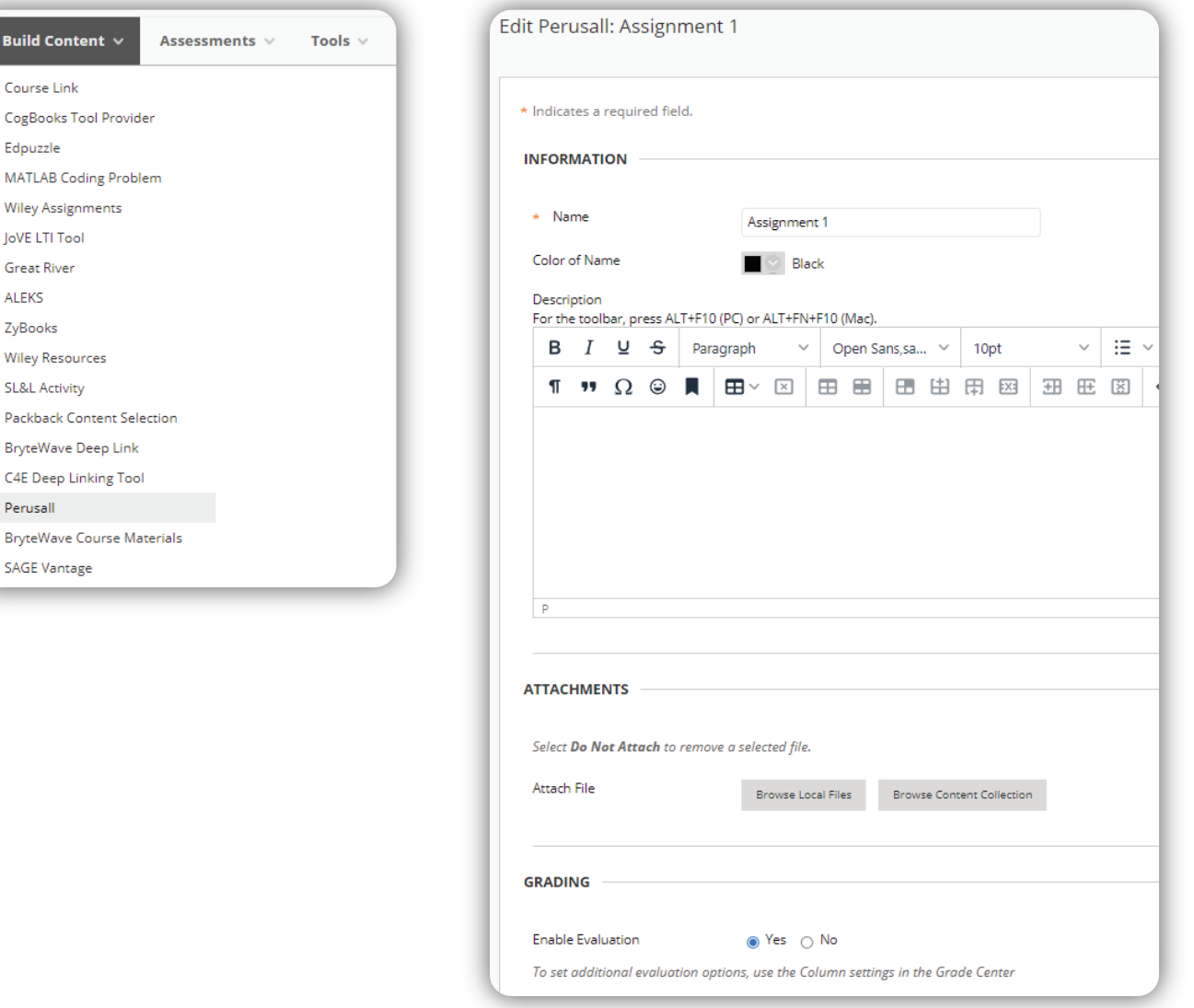

## The University of Texas <u> Rio Grande Valley</u>

Center for Online Learning & Teaching Technology

## **Brownsville Campus**

Office: Casa Bella (BCASA) 613 Phone: 956-882-6792 Fax: 956-882-6751

utrgv.edu/coltthelp | utrgv.edu/online

## **Edinburg Campus**

Office: Education Complex (EDUC) 2.202 Phone: 956-665-5327 Fax: 956-665-5276